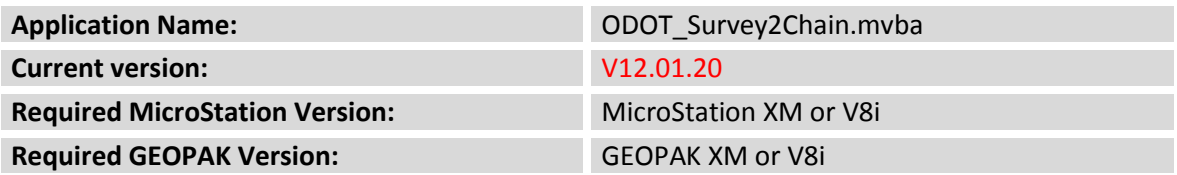

The **ODOT\_Survey2Chain.mvba** application is used to create a GEOPAK COGO Chain from a selected Survey Chain. Optionally, a COGO profile can also be created.

The application can be accessed from the MicroStation pull down menu be selecting **ODOT > GEOPAK Apps > Survey Chain>Cogo Chain**, or by the following key-in command:

```
vba load ODOT_Survey2Chain.mvba;vba run survey2chain
```
The dialog below is opened when the application is loaded.

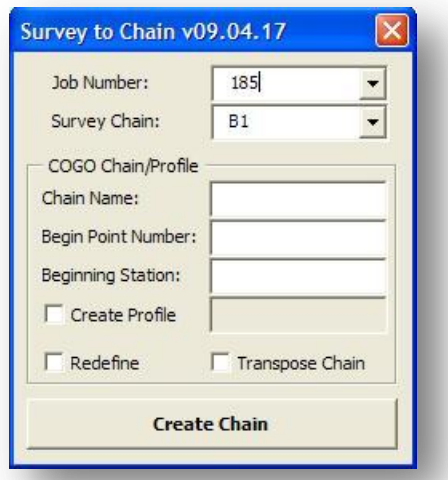

The application searches the current GEOPAK Working Directory for GPK files. If a GPK file is found, it is listed in the **Job Number** drop down list and the list of **Survey Chains** is populated. The application automatically adjusts the MicroStation view window to display the first survey chain in the selected GPK file.

When a **Survey Chain** is selected from the list, the application will automatically display the selected chain in MicroStation is dark green (color 67) with an arrow drawn in light green (color 2) displaying the direction of the selected **Survey Chain**.

The **Chain Name**, **Beginning Point Number**, and **Beginning Station** fields are used to create a COGO chain from the selected **Survey Chain**. The **Chain Name** filed will allow a maximum of 15 characters for compatibility with GEOPAK COGO Chain names.

Toggling on the **Create Profile** option will allow you to key-in a name to store a COGO profile from selected **Survey Chain**. The profile name field will allow a maximum of 15 characters for compatibility with GEOPAK COGO Naming Conventions.

Toggle on the **Redefine** option to overwrite previously created COGO chains and profiles in the GPK file.

Survey Chains are created in the direction that the data was field collected by the survey crew. The **Transpose Chain** option is used to set the direction for the new COGO Chain and profile that will be created. Toggling on/off the **Transpose Chain** option will display an arrow on the selected **Survey Chain** designating the direction for the new chain and profile that will be stored as shown in the examples below.

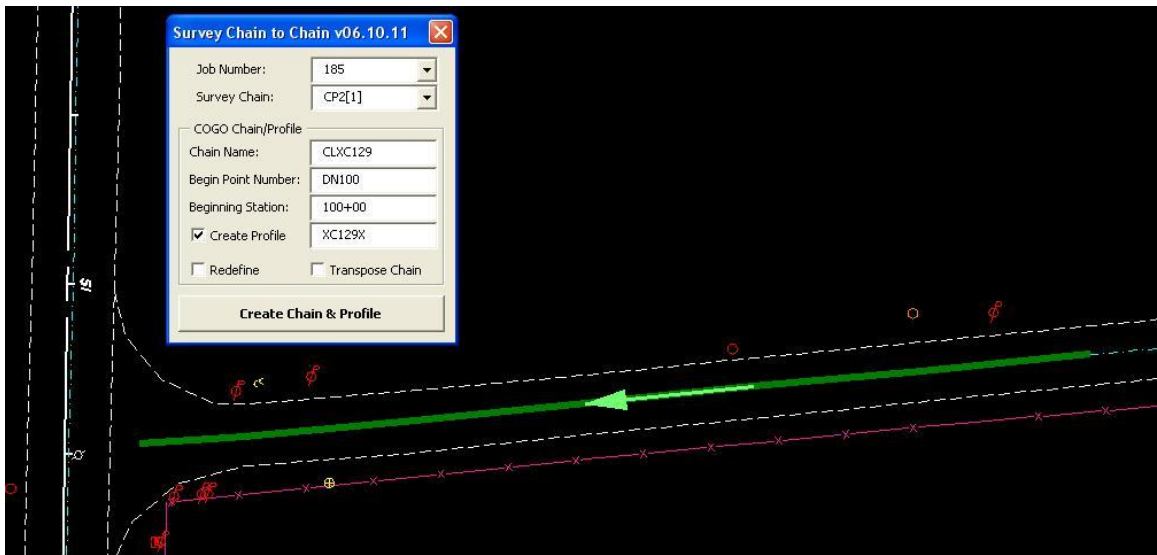

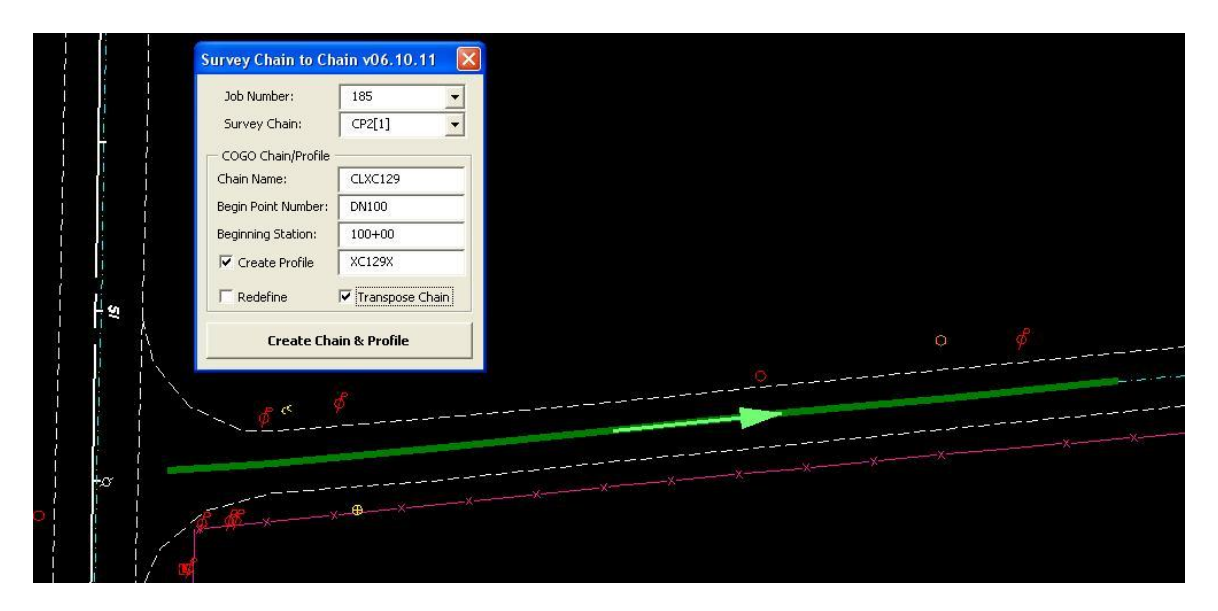

Select the **Create Chain & Profile** button to create the new COGO chain and optionally a COGO profile.

## **Contacts**

If you have any questions, suggestions, or problems please contact the ODOT Office of CADD and Mapping Services CADD Support team or use the following form on the ODOT web site at:

**[http://www.dot.state.oh.us/Divisions/Engineering/CADDMapping/CADD/Pages/suggestions.aspx](http://www.dot.state.oh.us/Divisions/Engineering/CADDMapping/CADD/Pages/suggestions.aspx%0d)**